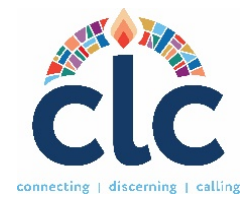

## 사역 식별 프로파일 (MDP) 작성 통합 지침서

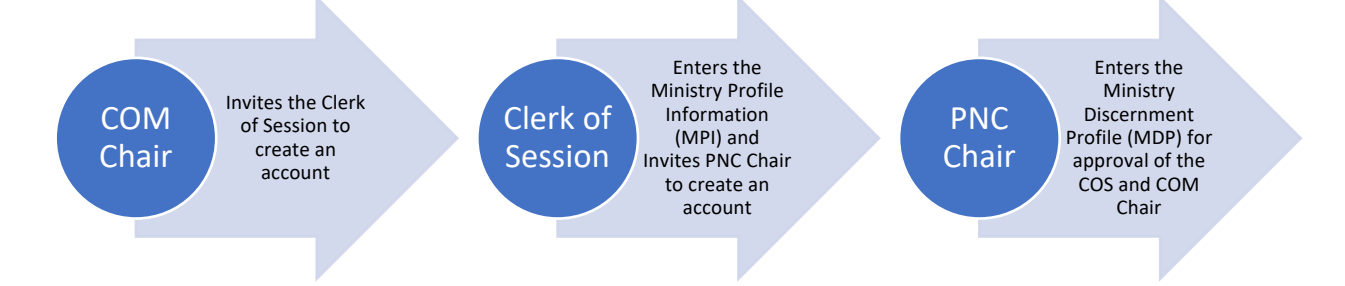

## 내용

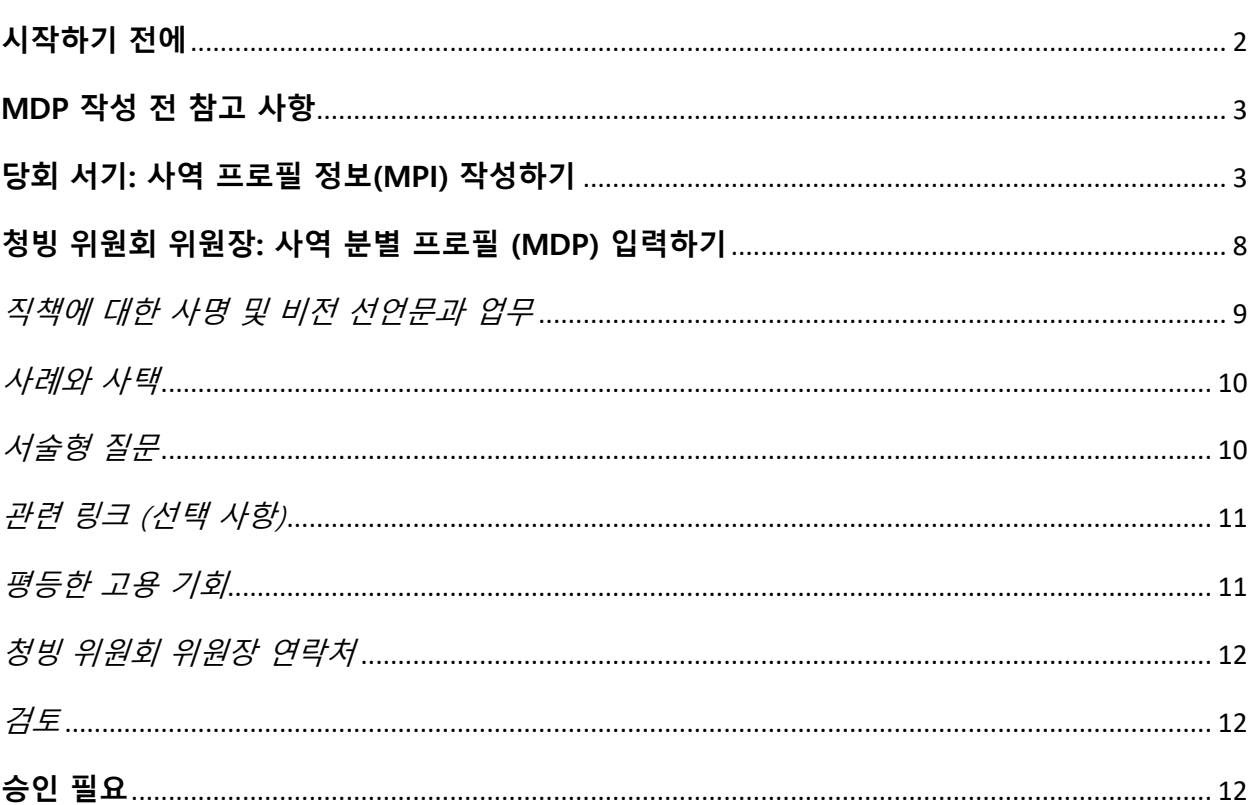

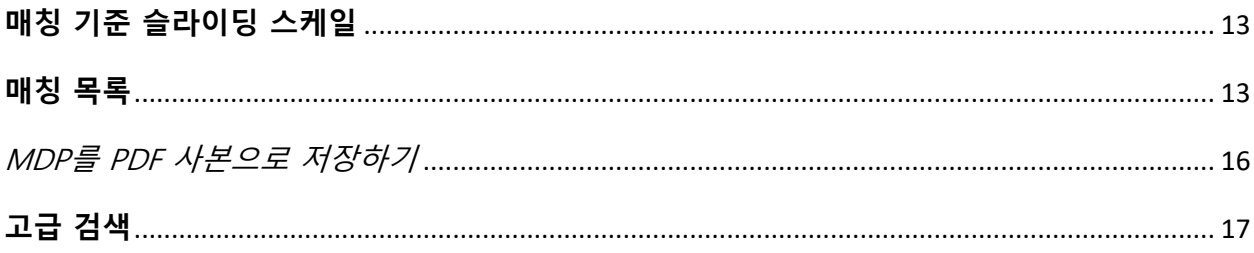

#### **시작하기 전에**

- 1. **컴퓨터에서 CLC 시스템을 실행할 수 있는지 확인합니다.** CLC 시스템은 마이크로소프트 엣지나 구글 크롬과 같은 브라우저에서 가장 잘 작동합니다.
- 2. **목회자 청빙위원회 위원장** 또는 **위원**인 경우, 당회 서기가 계정을 만들라는 초대장을 보낼 때까지 기다리십시오.
- 3. **당회 서기**인 경우, 목회 위원회 위원장(COM) 또는 지정된 사람이 귀하를 그 맡은 역할로 초청여야 합니다. 그리고나면 시스템이 귀하에게 링크를 보낼 것입니다. 그 링크를 통해 자격을 확인하고 일반 정보를 입력할 수 있도록 합니다. 링크를 받지 못한 경우, **CLC 메인 페이지(clc.pcusa.org)**를 방문하여 **가입**할 수 있습니다. 가입 화면에서, **청빙 기관임을 선택합니다.** 조직 유형 아래에서 **회중**을 선택하고 교회 이름을 입력하여 목록에서 선택합니다. 마지막으로 이름과 성을 입력하고 사용자 이름과 비밀번호를 만듭니다. 정보를 제출하면 계정 생성을 확인하는 이메일을 받게 됩니다. 노회 지도자가 계정을 승인할 때까지 잠시 기다려 주세요. 계정이 승인되면 이메일을 받게 되며 시스템에서 작업을 시작할 수 있습니다.
- 4. MDP를 입력해야 하는 **중간 공의회 지도자**는 CLC 직원(clcsupport@pcusa.org)에게 문의하시기 바랍니다.
- 5. **미국장로교 기관, 병원, 대학, 교육 기관** 또는 **타 교단 교회에서** 온 경우**,** CLC에 연락해 주십시오.

6. CLC를 위한 매뉴얼, 양식, 안내서 및 교육 비디오는 pcusa.org/clc에서 보실 수 있습니다.

#### **MDP 작성 전 참고 사항**

**글자 수 제한이 있습니다.** 교회 사명과 비전 선언문, 직책의 책임, 다섯 가지 서술형 질문에 대한 답변은 공백과 문장 부호를 포함하여 각각 1,500**자**로 제한됩니다. 1,500자를 초과하면 시스템이 작업을 저장하지 않습니다. 워드 또는 페이지 문서에서 글자 수를 확인하시기 바랍니다.

**진행 중인 MDP 작업 저장.** 하루 동안 외출해야 하는데 사역 식별 프로필의 정보를 완료하지 않은 경우, 페이지를 종료하면 시스템이 자동으로 정보를 저장합니다. 나중에 메모와 연필 아이콘을 클릭하여 작업을 계속할 수 있습니다. 아래 스크린샷에서 진행 중인 MDP의 예와 오른쪽의 아이콘을 확인하세요:

10024 **Commissioned Ruling Elder Country Club Presbyterian Church** In Progress  $\mathbf{z} \in$ 

**동시에 여러 역할을 맡은 경우.** 시스템에 두 개 이상의 역할이 있는 경우 대시보드 상단의 이름과 역할을 클릭하여 역할 간에 전환할 수 있습니다. 아래 스크린샷을 예로 참조하세요:

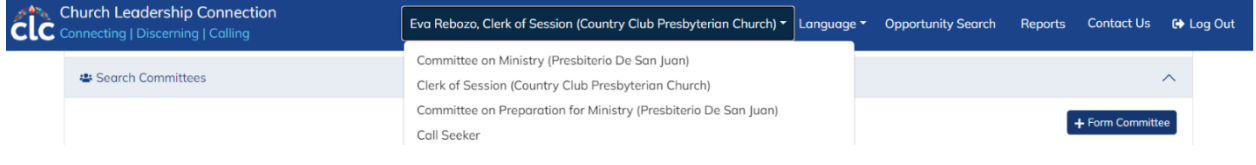

## **당회 서기: 사역 프로필 정보(MPI) 작성하기**

**당회 서기**는 **사역 프로필**을 입력하고, **청빙 위원회를 구성하고, PNC 위원장을 추대해야 하며**, **PNC 회원들**이 시스템을 사용하도록 해야 합니다. 정보 입력을 시작하려면 clc.pcusa.org로 이동하여 로그인합니다.

• 처음 로그인하면 당회 서기 대시보드로 이동합니다. 프로필 정보 옆에 있는 **편집** 버튼을 클릭해야 합니다. 아래로 내려가면서 모든 필수 항목을 계속 기록합니다. 필수 항목은 다음과 같습니다: 이름, 주소, 도시, 주, 우편 번호, 전화번호, 이메일 주소입니다. 프로필 정보는 회원님의 개인 정보입니다. 완료했으면 **변경사항 저장** 버튼을 누릅니다. 그러면 대시보드로 돌아갑니다.

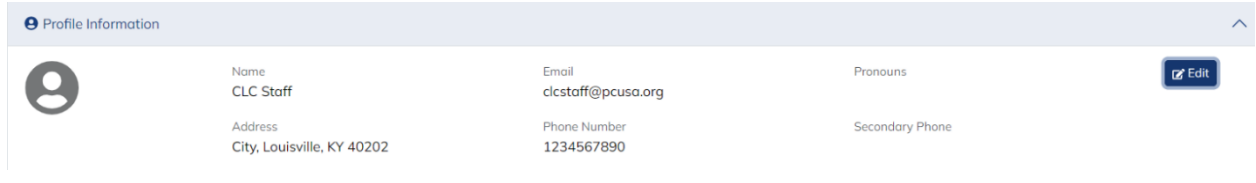

대시보드에서 아래로 내려가서 **사역 프로필** 섹션을 찾습니다. 일부 세부 정보가 이미 완료된 것을 확인할 수 있습니다. 편집 버튼을 누르고 다음 섹션을 작성합니다:

- 교회 이메일 주소, 선호하는 전화번호, 대체 전화/이메일, 팩스, 웹사이트 주소.
- 다문화 사역. 다문화 사역에 속해 있는지 여부를 선택합니다. 다문화 사역은 다양한 인종, 문화, 언어를 사역에 통합하는 교회/기관을 말합니다.
- 교회 규모. 적절한 교회 회원 수를 선택합니다.
- 평균 예배 출석 인원. 모든 정기 예배에 대한 평균 예배 참석자를 입력합니다. 특별 예배나 일회성 예배는 포함하지 마세요.
- 교회학교 출석 인원. 교회학교에 출석하는 사람 수(어린이부터 성인까지)를 입력합니다.
- 교육 과정. 교회학교에서 가장 많이 사용되는 커리큘럼을 공백과 구두점을 포함하여 150자 이내로 나열합니다. 150자 제한을 초과하면 시스템에서 이

섹션을 저장하지 않습니다.

- 공동체 유형. 풀다운 메뉴에서 교회 또는 단체가 위치한 공동체의 유형을 선택합니다. 저장 버튼을 누르고 대시보드로 돌아옵니다.
- 다문화 구성. 이 섹션은 대시보드에서 접근할 수 있는 사역 프로필의 별도 섹션입니다. 연필과 메모 아이콘을 클릭하여 수정합니다. 정수를 사용하되 그 수들의 합이 100%가 되도록 교회 또는 단체의 인종적 민족 구성을 입력합니다. 완료했으면 **저장** 버튼을 누릅니다. 다음 스크린샷은 교회의 사역 프로필 섹션을 보여줍니다.

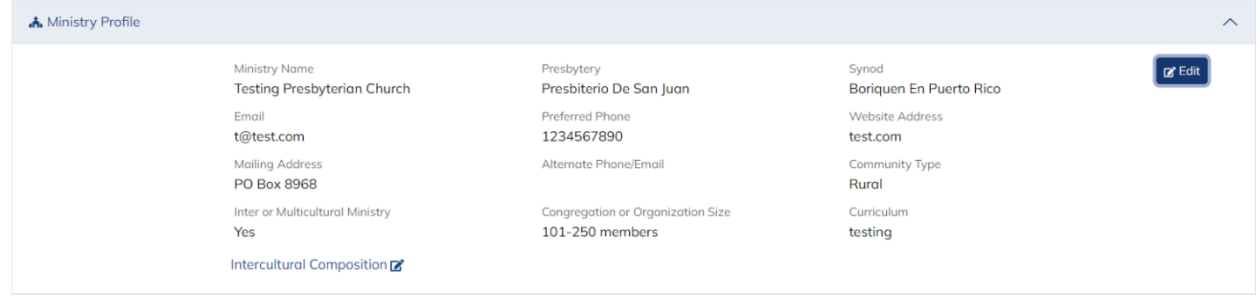

• 대시보드로 돌아와서 위원회 검색 섹션까지 아래로 내려가서 **위원회 구성** 버튼을 클릭합니다.

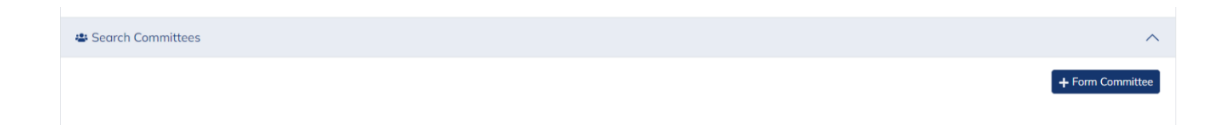

• 청빙 위원회 이름을 기록하고 제출 버튼을 누릅니다.

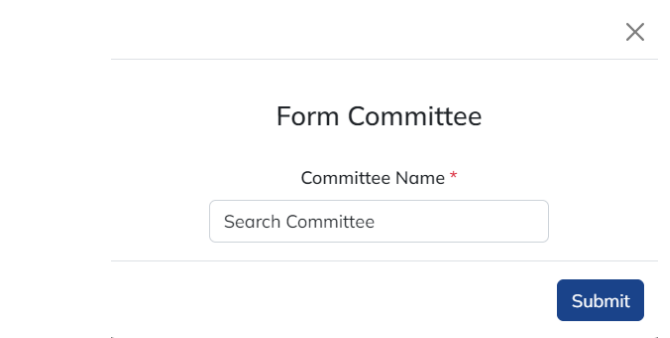

• 이제 청빙 위원회를 구성했으면 **초대** 버튼을 클릭하여 MDP에 들어올 PNC 위원장을 등록합니다. 청빙 위원회 위원을 초대하여 계정을 만들게 하거나, PNC 위원장이 청빙 위원회 위원을 초대하도록 허용할 수도 있습니다.

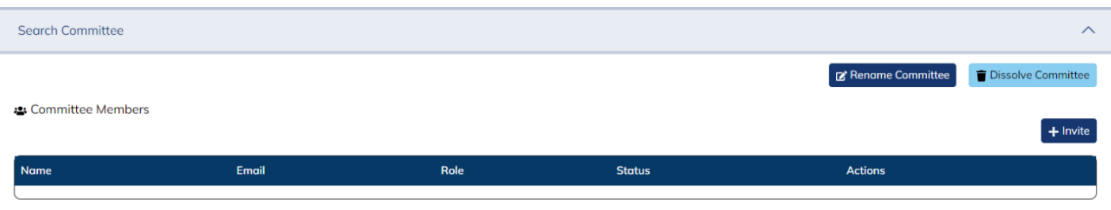

• 이름, 성, 이메일 주소를 입력하고 초대하려는 사람의 역할을 선택합니다. 해당 위원에게는 등록 링크가 포함된 이메일이 전송됩니다.

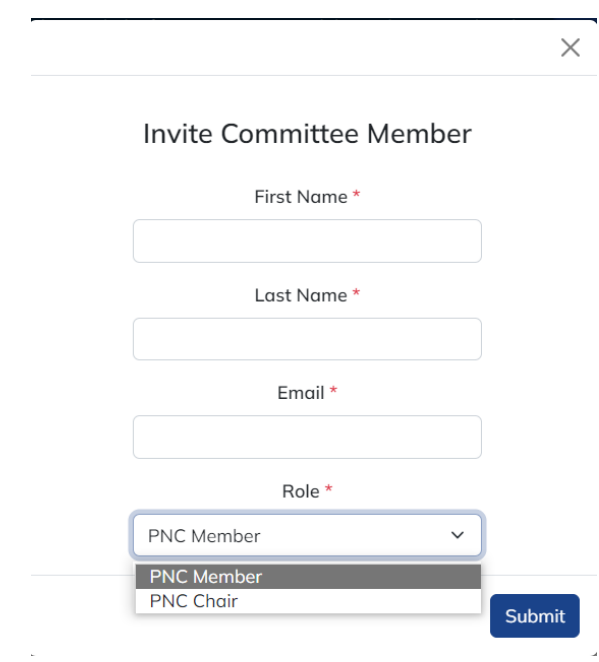

당회 서기로서의 다음 단계. 청빙위원회 의장이 MDP를 입력하면 당회 서기는 MDP를 검토하고 승인하는 이메일을 받게 됩니다. 시스템에 로그인하여 **승인 대기 중인 MDP 섹션**에서 이를 찾습니다. MDP 번호를 클릭하여 정보를 검토합니다. MDP를 검토한 후에는 페이지 오른쪽에 있는 승인 버튼을 클릭할 수 있습니다.

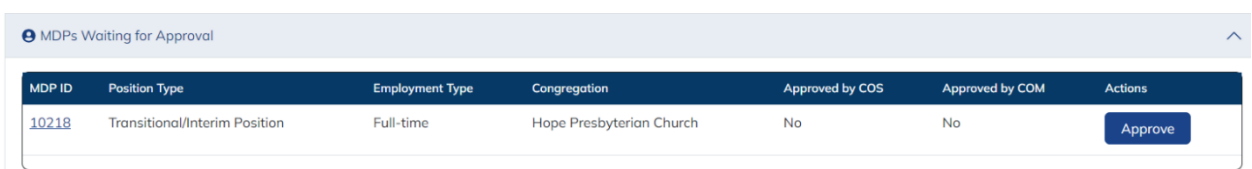

#### **청빙 위원회 위원장: 사역 분별 프로필 (MDP) 입력하기**

사역 식별 프로필은 교회 또는 단체에 대한 보다 심층 정보와 등재할 직책에 대한 정보를 요청합니다. 이 부분이 양식에서 가장 긴 부분입니다.

이미 시스템에 로그인한 경우, 대시보드에서 사역 식별 프로필 섹션이 나올 때까지 아래로 내려갑니다. **새 사역 식별 프로필 작성** 버튼을 누르세요.

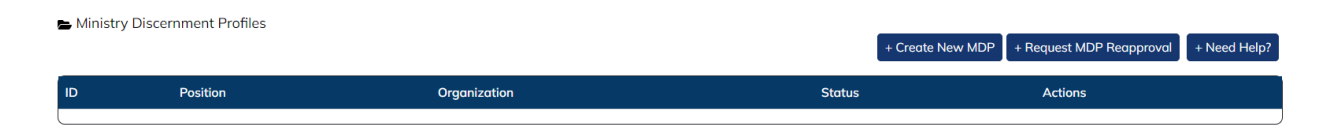

#### 직책 관련 요구 사항 작성

**직책 유형.** 풀다운 메뉴에서 직책명을 선택합니다. 더 구체적으로 설명해야 할 경우 직무명을 지정할 수 있는 **특정 직책명**이라는 선택 사항이 있습니다.

**필수 경력.** 이 직책 유형에 필요한 경력 수준을 추가합니다(경력 없음/첫 안수 청빙, 2~5년, 5~10년 또는 10년 이상). 경력 수준은 매칭의 요소가 아닙니다. 이는 사역자가 '기회 검색'에서 이 요건을 확인하고 스스로 추천할지 여부를 결정할 수 있도록 하기 위한 것입니다.

**고용 상태.** "풀타임", "파트타임", "풀타임/파트타임" 또는 "이중 직업"을 클릭합니다.

**교육/자격증 요구 사항**. 직책에 맞는 특별한 교육이 필요한 경우 카테고리에서 선택합니다: 임시 사역 훈련, 공인 기독교 교육자, 갈등 중재자 훈련, 임시 목사 훈련, 공인 비즈니스 관리자 및/또는 목회 교육 훈련. 필요한 훈련이 이 목록에 없는 경우 **기타 교육** 항목을 사용합니다.

**언어 요구 사항.** 이 직책을 맡은 사람이 유창하게 구사해야 하는 언어를 클릭합니다. 언어가 목록에 없는 경우 **기타 언어** 항목을 사용합니다.

**신앙 고백문**. 신앙고백문은 지원자의 신학에 대한 통찰력을 제공합니다. 잠재적 후보자로부터 신앙고백문을 받을지 여부를 선택합니다. "예"를 선택하면 PDP에 신앙고백문을 포함시킨 지원자와만 매칭됩니다. 대부분의 COM은 교회가 안수 직분에 대한 신앙고백문을 받도록 요구합니다. 이 요건이 확실하지 않은 경우 해당 COM 담당자에게 확인하시기 바랍니다.

**성직자 부부.** "예"를 선택하면 시스템에서 성직자 커플과도 연결됩니다. 교회가 성직자 부부에게 개방적인 경우, 이는 해당 직책의 역할을 수행하기 위해 함께 일하는 두 사람을 고용할 수 있다는 의미입니다. 공동 목회자와 마찬가지로, 목회자 부부는 같은 환경에서 함께 사역하고자 하는 부부를 말합니다. 목회자 부부는 두 명의 목회자가 결혼했지만 두 개의 다른 사역에서 봉사하는 것을 의미하지 않습니다.

**마감일.** CLC는 꼭 필요하다고 생각하지 않는 한 마감일을 입력하지 않는 것을 권장합니다. 마감일을 입력하면 해당 날짜 이후에는 MDP가 배포되지 않으며 연결되지 않습니다. MDP가 제거된 후 검색 프로세스를 계속하려면 온라인으로 COS와 COM의 재승인을 받아야 합니다.

**위의 단계가 완료되면 '저장 후 계속'을 누릅니다.** 

### 직책에 대한 사명 및 비전 선언문과 업무

**사명/비전 선언문**. 일부 노회에서는 하나님께서 교회를 인도하시는 방향을 분별하기 위해 성경 공부, 기도, 교회와 지역사회에 대한 정직하고 사려 깊은 관찰을 포함하는 사명 연구를 수행하도록 요구합니다. 다른 노회에서는 교회의 필요를 파악하기 위해 일련의 질문 및/또는 자료를 제공합니다. 당회(또는 PNC)는 이러한 도구를 사용하여 교인과 공동체를 대표하는 사명/비전 선언문을 식별하고 작성해야 합니다. 목회 위원회 위원장은 사명/비전 선언문을 개발하는 데 도움이 되는 자료를 제공합니다. 최대 1,500자까지 입력하세요.

**해당 직책에 대한 업무, 기대치, 의무, 감독, 할당 및 책임.** 당회와 노회가 동의한 직무 설명(COM 또는 이에 상응하는 양식)으로, 일반적인 설명이어야 합니다. (예: 한 달에 한 번 이상 청소년 그룹을 돕는다.) 최대 1,500자까지 입력하세요.

#### 사례와 사택

실급여는 현금 급여에 주택 수당 또는 사택 및 기타 보상을 더한 금액입니다. 연금국에서 정한 실급여에 대한 정의를 참조하세요. 최소 실급여는 MDP에 표시됩니다. 최대 실급여는 표시되지 않으며 연결 목적으로만 사용됩니다. 후보자가 PDP에 최소 실급여를 기재하고 시스템이 최대 급여에 미달하는 모든 후보자/사역자를 연결하기 때문에, 급여 범위가 표시됩니다. 이를 통해 교회는 청빙하고자 하는 사람과 이 사람에게 얼마의 급여를 제시해야할지 분별할 때, 어느 정도 협상력을 가질 수 있습니다. **급여 항목에는 공백, 기호, 소수점 이하 자릿수, 구두점 없이 숫자만 입력하세요.**

**목회 직분을 위한 주택**. 청빙의 일부로 사택이 있는 경우 "사택"을 클릭합니다. 청빙에 포함된 주택 수당이 있는 경우, "주택 수당"을 클릭합니다. 사택이 있지만 사택을 사용하는 대신 주택 수당을 고려하고 싶다면 "둘 중 하나를 선택"을 클릭합니다. 목회직이 아닌 경우 "N/A"를 클릭합니다.

#### 서술형 질문

사역지를 구하는 이들에게 여러분의 사역에 대한 적절한 정보를 제공하는 것이 중요합니다. 서술형 질문 항목은 공백과 문장 부호를 포함하여 각각 1,500자로 제한됩니다. 각 서술형 질문에 대한 설명을 보려면 여기를 클릭하세요. 5번 질문은 앞서 입력한 과제 및 기대 사항 섹션과 유사하지만 좀 더 구체적입니다. 이 섹션에서는 앞서 언급한 과제 및 기대치에 대해 자세히 설명해 주세요. 이 가이드는 PNC와 COM이 서술형 질문의 주제를 정할 수 있도록 개발되었습니다.

#### 관련 링크 (선택 사항)

서술형 질문에 대한 답변을 뒷받침하거나 교회/조직 내 사역을 강조하는 링크를 나열하세요. 커뮤니티를 강조하는 데 도움이 될 것으로 생각되는 링크를 포함할 수도 있습니다. 링크의 제목을 입력하고 내용에 대한 간략한 설명을 제공한 다음 링크 URL(웹사이트 주소)을 입력할 수 있습니다.

### 평등한 고용 기회

모든 MDP는 '평등한 고용 기회' 질문에 긍정적으로 답변해야 해당 MDP가 CLC 시스템에 포함될 수 있습니다. 이 진술은 목회 위원회(COM)의 지침을 참조한 것이지만, 미국장로교 평등 고용 기회 정책을 준수하겠다는 의사를 표시하기 위한 것입니다.

#### 추천인

소속 교회나 단체를 잘 아는 사람 세 명을 적으십시오. 연락처 정보와 교회 또는 단체와의 관계를 포함하세요. 추천인에게 연락하여 추천인이 추천을 받았다는 사실을 알 수 있도록 하세요. 추천인은 교회 회원이 아니어야 한다는 점에 유의하세요. 답변란에는 글자 수가 제한되어 있으므로 추천인의 관계 설명은 간략하게 작성해 주세요.

#### 청빙 위원회 위원장 연락처

목회자 청빙 위원회 위원장의 연락처 정보를 입력합니다. 이 사람은 시스템에서 MDP에 관한 모든 알림을 받게 됩니다.

#### 검토

이 페이지는 MDP의 마지막 페이지입니다. 여기에서 이전에 입력한 모든 내용을 검토하고 편집할 수 있습니다. 검토를 완료했으면 오른쪽 하단에 있는 제출 버튼을 클릭하세요. MDP를 제출한 후에는 언제든지 다시 들어가서 수정할 수 있습니다.

#### **승인 필요**

당회 서기에게 MDP를 제출했음을 알리는 이메일이 전송됩니다. 당회 서기는 로그인하여 MDP를 검토하고 온라인으로 승인 표시를 하라는 안내를 받게 됩니다.

당회 서기가 MDP를 승인하면 목회 위원회 위원장 또는 지정된 노회 지도자가 MDP를 검토하고 승인하도록 하는 이메일을 받게 됩니다.

목회 위원회 위원장이 온라인으로 승인 표시를 하면 MDP가 공개되고 '기회 검색'에 게시되며, **매칭 기준 척도**를 작성하고 **매칭을 요청**할 수 있습니다. MDP 프로세스가 완료되지 않았습니다.

#### **매칭 기준 슬라이딩 스케일**

매칭 기준 슬라이딩 스케일은 미래 사역자에 대한 14가지 설명/특성의 집합으로, 여러분의 MDP의 '활동' 면의 클립보드 아이콘 아래에 있습니다. **각** 설명에 대해, 해당 직책에 대한 기대치에 따라 0-100% 사이의 백분율 숫자를 선택해야 합니다. 14개의 항목 백분율이 100%일 필요는 없습니다. 청빙 위원회와 함께 각 특성의 기대치를 평가하고 파악한 후 적절한 백분율 숫자를 정해 주세요.

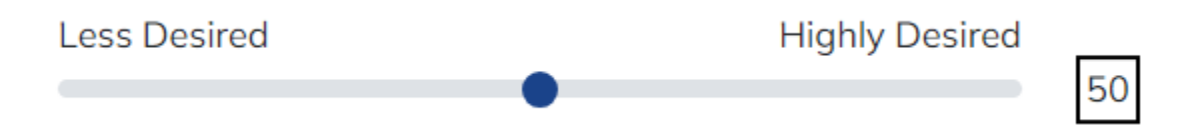

슬라이딩 스케일은 일치하는 매칭의 수에 영향을 미치지 않으며, 일치하는 순서대로만 정렬됩니다. 최상의 결과를 얻으려면 모든 설명 항목에 100%를 선택하지 마세요.

#### **매칭 목록**

MDP의 활동 체크리스트 아이콘 아래에 있는 매칭 목록에는 여러분의 교회나 기관과 연결된 이들의 목록이 뜹니다. ㅌ 매칭 목록에는 세 가지 섹션이 있습니다: 다음 단계 조치를 취해야 하는 PDP 매치, 고려 대상인 PDP, 더이상 고려하지 않는 PDP.

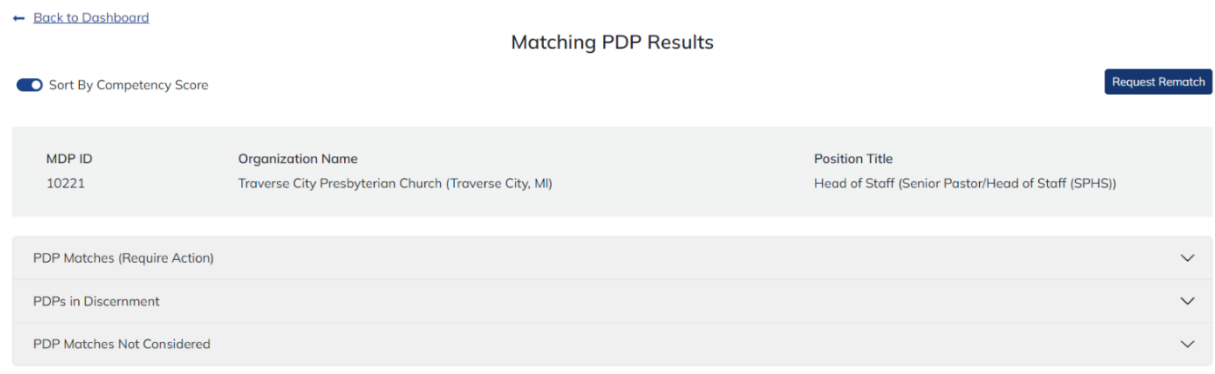

**매칭 요청하기.** 매칭 목록에서 재매치 요청 버튼을 클릭하여 매칭을 요청할 수 있습니다. 그러면 가능성 있는 PDP가 자동으로 연결됩니다. 이렇게 매칭된 것은 '다음 단계 조치를 취해야 할 PDP' 섹션으로 이동합니다. 다른 매칭을 요청하기 전에, 여러분께 매칭된 PDP에 대해 다음 단계의 조치를 취하셔야 합니다. PDP ID 번호를 클릭하면 상대방의 정보를 확인할 수 있습니다.

PDP 하단에 위원회 메모 섹션이 표시됩니다. 이 섹션에서 사역지를 찾는 사람과의 상호 작용은 물론 청빙 위원회와의 대화 내용을 기록할 수 있습니다. 청빙 위원회 위원장과 청빙 위원회 위원은 위원회 메모를 추가하거나 읽을 수 있어 최신 정보를 확인할 수 있습니다. **사역지를 찾는 이는 귀하의 메모에 접근할 수 없습니다.** 이 초기 단계에서는 목회자 후보자의 이름, 연락처 정보, 신앙고백서, 관련 링크가 보이지 않는다는 것을 알 수 있습니다. 목회자 후보자의 정보를 평가하고 적절한 다음 단계 조치를 선택하세요.

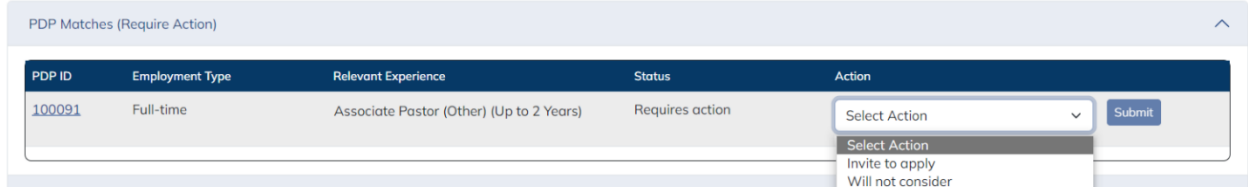

**조치.** 이 과정에서 몇 가지 조치를 취하게 됩니다. 목회자/후보자는 PDP에서 내가 취한 일부 조치에 대해 알림을 받게 되며, 프로필에서도 해당 조치를 확인할 수 있습니다. 다음은 각 조치가 온라인에서 수행하는 작업에 대한 설명입니다:

1. **직책에 지원하도록 요청**. 이 조치를 취하면, 청빙 희망자에게 교회/기관의 직책에 지원하도록 초대되었음을 알리는 이메일이 전송됩니다. 사역지를 찾는 이는 14일 이내에 이 초대에 회신해야 합니다. 초대에 답장을 보내지 않으면, 이들은 자동으로 '더이상 고려하지 않는 PDP 매치' 섹션으로 넘어갑니다. 원하는 경우 나중에 다시 초대할 수 있습니다.

사역지를 찾는 이가 초대에 회신하면 여러분은 시스템에 로그인하여 일치하는 목록을 확인할 수 있는 이메일을 받게 됩니다. 상대방이 초대를 수락한다고 답장하면 해당 PDP가 '고려해야 할 PDP' 섹션으로 이동합니다. 이 때 상대방의 PDP ID 번호를 클릭하면 이름, 연락처 정보, 신앙고백문, 관련 링크를 읽을 수 있습니다. 사역지를 찾는 이가 초대를 거절하는 답장을 보내면 해당 PDP는 더 이상 고려하지 않는 PDP 섹션으로 이동합니다. 상대방이 마음이 바뀌어 나중에 신청을 요청할 수 있다는 점에 유의하세요.

- 2. **고려하지 않음.** 이 조치를 취하면, 해당 PDP는 더 이상 고려하지 않는 PDP 섹션으로 이동합니다. 후보자에게도 현재로서는 후보자를 고려하지 않는다는 알림이 표시됩니다. 필요한 경우 나중에 언제든지 사역자를 다시 고려할 수 있습니다.
- 3. **재검토.** 이 조치는 '더 이상 고려하지 않는 매칭 목록'에서 사용할 수 있습니다. 이 조치를 통해 초대에 대해 아무런 조치를 취하지 않은 사역자나 해당 직책에 관심을 표명했지만 고려되지 않은 사역자를 다시 초대할 수 있습니다.
- 4. **고려 중.** 이 조치는 PNC가 해당 직책에 적합한 후보자가 있는 절차의 마지막 단계에 있는 경우에만 사용해야 합니다. 이 조치를 통해 지원자에게 해당 직책에 대한 진지한 후보자로 고려하고 있으며 최종 상담, 신원 조회 등을 수행하고 있음을 알릴 수 있습니다. 이 조치를 취하면 여러분이 **'청빙 알림'** 조치를 취할 때까지, 사역을 찾는 이는 더 이상 매칭되지 않습니다. 이 조치를 취해도 PNC는

계속해서 매칭을 받을 수 있으며 자기 추천도 받을 수 있으나, 사역지를 찾는 이는 더이상 소개되지 않으므로, 이 조치를 선택할 때는 신중하고 확실하게 선택하시기 바랍니다. **참고: 이 조치로 PDP가 매칭되는 것을 제한하는 기능은 일시적으로 정지되었습니다.**

5. **청빙 알림** 해당 직책에 후보자를 추천했고 후보자가 요청을 수락했습니다. 이 작업을 수행하면 MDP는 더이상 매칭에 사용되지 않지만, 데이터베이스와 대시보드에 보관되어 나중에 다시 사용할 수 있습니다. 사역지를 찾는 이의 PDP도 비활성화되며 대시보드에 해당 기록이 남게 됩니다.

**자기 추천** 사역지를 찾는 이는 사역 기회 검색에 접근할 수 있으며 호환성이나 매칭 선호도에 관계없이 채용 공고에 지원할 수 있습니다. 자기 추천은 매칭 목록의 '다음 단계 조치를 취해야 하는 PDP' 섹션에 표시됩니다. 사역자가 직접 신청한 것이므로 해당 사역자의 전체 PDP를 읽을 수 있습니다. PNC가 PDP를 수정하고 조치를 결정할 때까지, 그리고 PNC가 추가 면접을 결정할 때까지 PDP에 대한 조치를 취하지 마세요. "고려하지 않음" 조치를 선택하면 시스템에서 해당 청빙 요청자에게 기도하는 마음으로 감사하는 이메일을 보내 PNC가 다른 청빙 요청자를 검토하고 있음을 알립니다. '고려 중' 조치에 대해서는 위를 참조하십시오.

#### MDP를 PDF 사본으로 저장하기

여러분의 MDP 사본을 언제라도 저장할 수 있습니다. 전체 정보를 보려면 MDP 보기 아이콘을 클릭합니다. 오른쪽 상단에 인쇄 버튼이 있습니다. 이 버튼을 클릭하면 **프린터 설정**으로 이동합니다. 프린터 이름에서 **PDF로 저장** 옵션을 선택하고 저장 버튼을 클릭합니다 컴퓨터에 자동으로 다운로드됩니다.

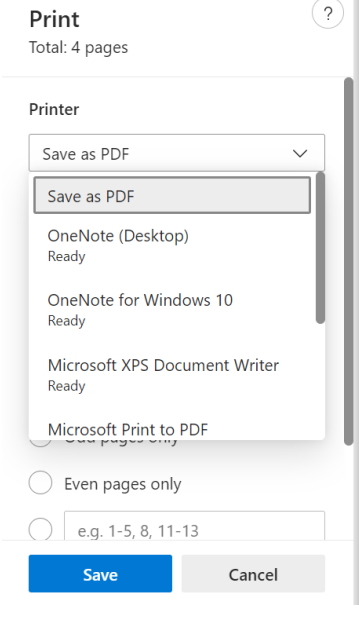

# $\overline{\hat{\mathsf{clc}}}$

#### **Ministry General Information**

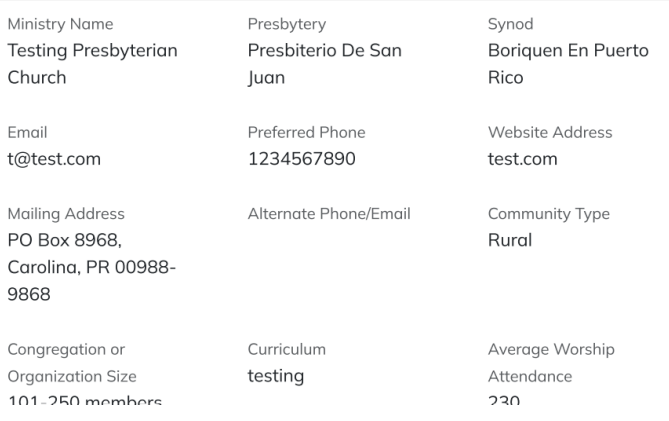

## **고급 검색**

매칭을 찾는 데 추가 도움이 필요한 경우, 노회 COM 위원장/지정 담당자가 고급 검색을 실행하여 도움을 드릴 수 있습니다.